# Buckeye Media Gateway iPad App Overview

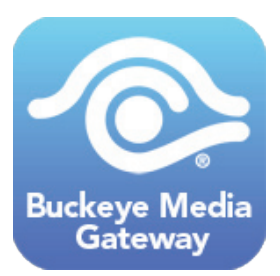

## Guide

Using the guide allows you to view all current and future programming, identical to what is displayed on the Buckeye Media Gateway on-screen programming guide.

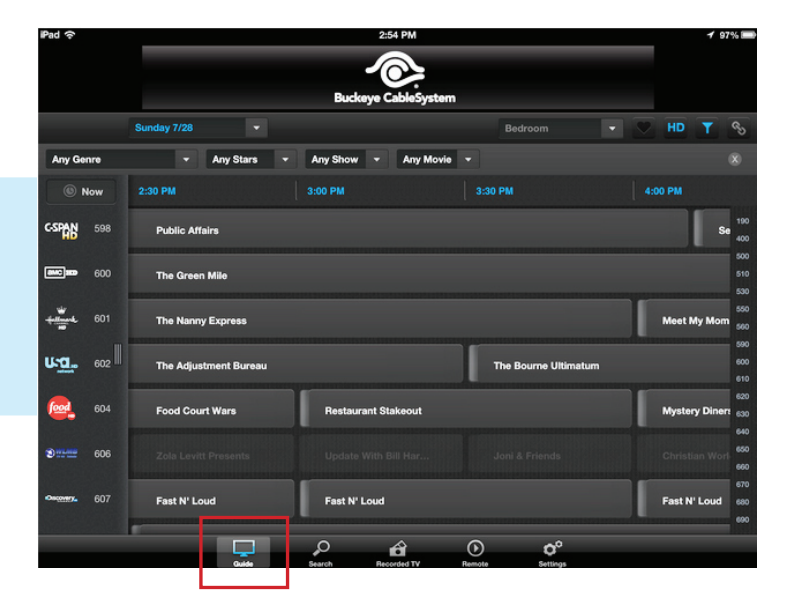

Tapping on a program displays more detailed information, allows you to set a single or series recording, and make changes to scheduled series recordings. If viewing while connected to the home network it will allow you to change the channel to that program.

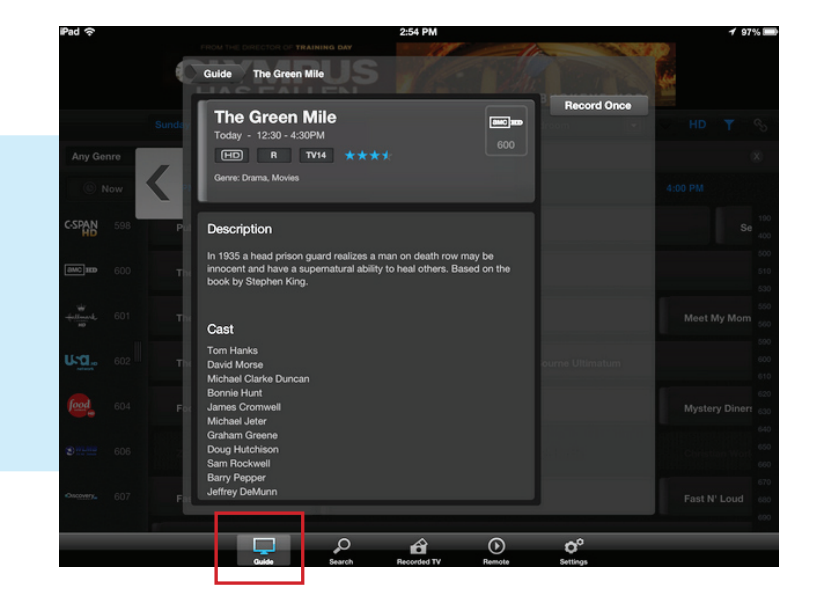

### Search

The number to the right of a program indicates multiple results for that title.

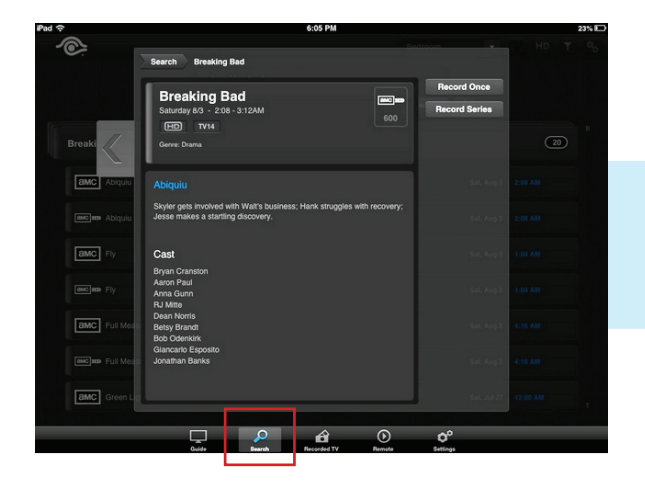

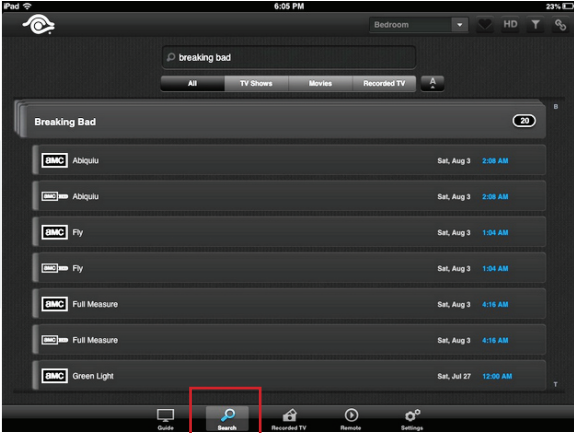

Tapping on the title will expand the results and shows individual times.

Tapping on the channel icon on the far left brings up the current guide info for that channel.

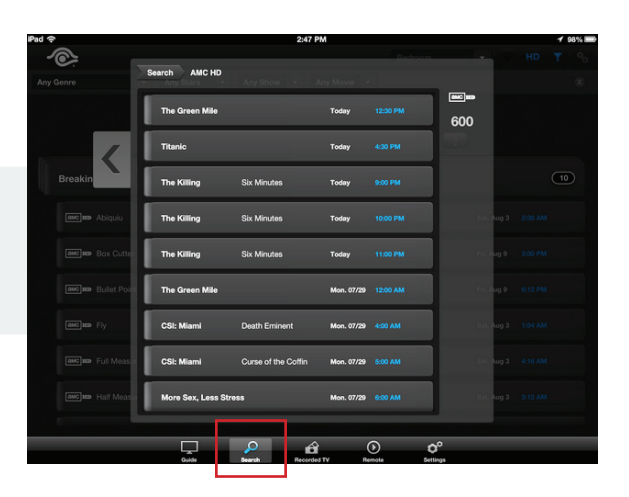

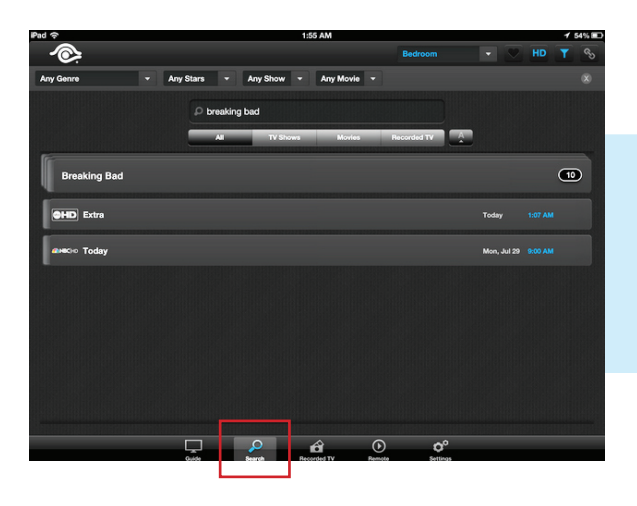

The search feature allows you to search the guide as well as recorded programs by title or keyword. Once the results are found you can tap on the program for additional details.

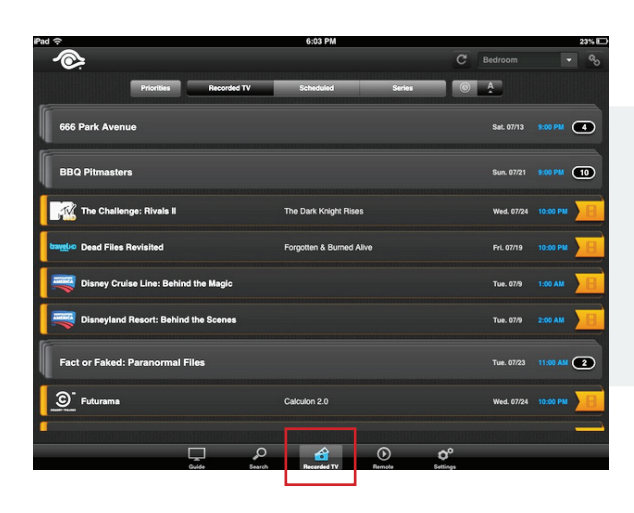

### RECORDED TV:

This section shows all recorded and scheduled to record programs. You can also view all series recordings that are set up and change the priorites for those series. You can sort by date and time or alphabetically.

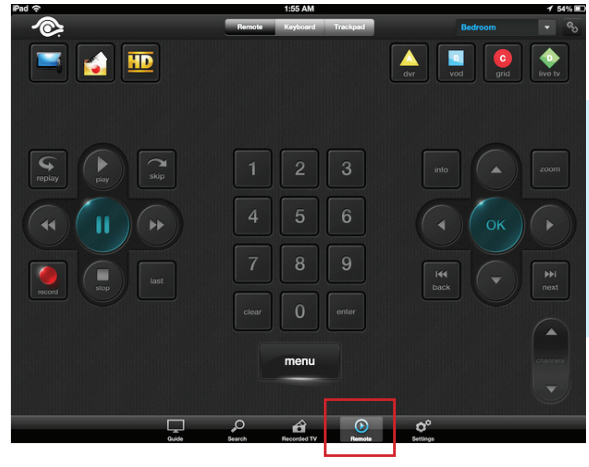

### REMOTE CONTROL:

The default remote section gives you all the functions that would be found on the standard Buckeye Media Gateway remote.

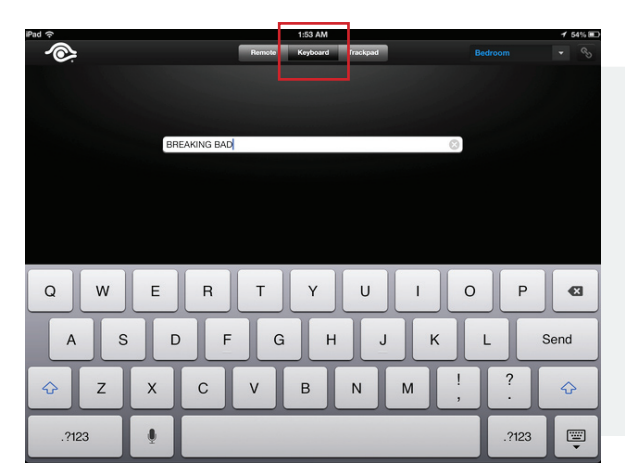

### KEYBOARD:

*Note*: The text entry is not real-time. You will need to type in the app and then hit Send to deliver the text to the media player search box.

The keyboard allows you to input text into the search function on the media player menu.

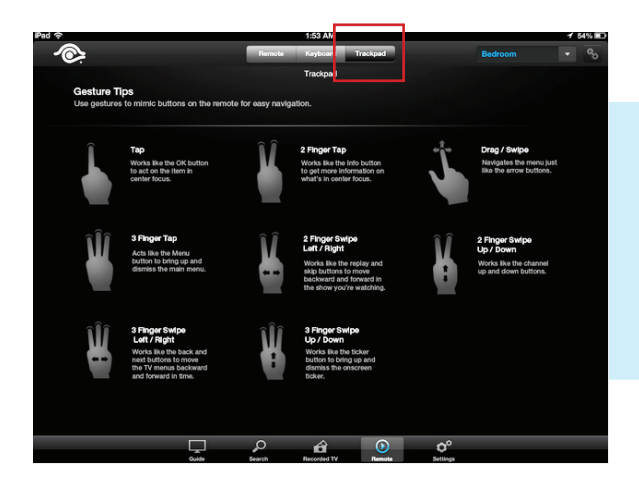

#### TRACKPAD:

Using the trackpad feature allows you to use touchscreen gestures to navigate through menus and programs. Images and instructions are displayed in the trackpad area of the app itself.

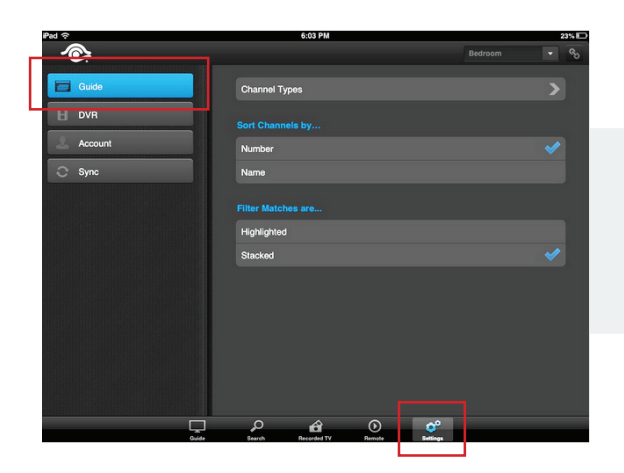

# iPad Settings

#### GUIDE:

The GUIDE settings allow you to choose what type of channels are displayed and how they are sorted.

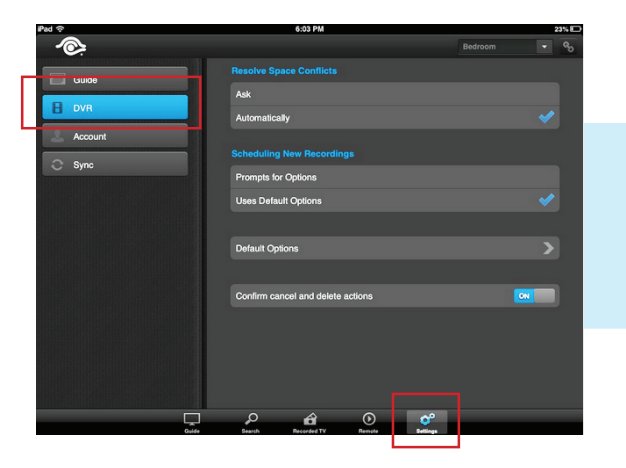

#### DVR:

The DVR settings allow you to change default recording settings and prompts for setting new or deleting old recordings.

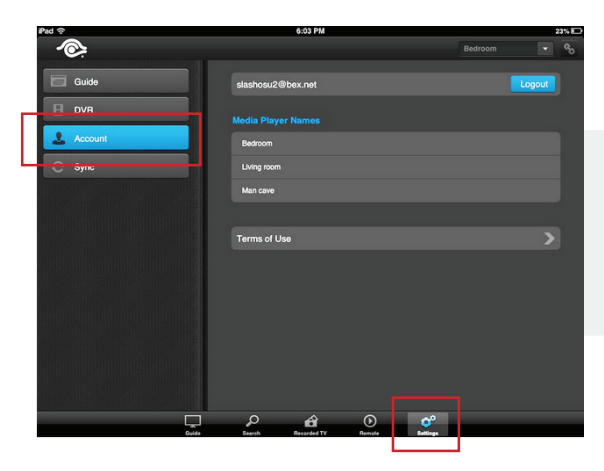

#### ACCOUNT:

The ACCOUNT settings allow you to logout from a username and change the name of the media players using the app.

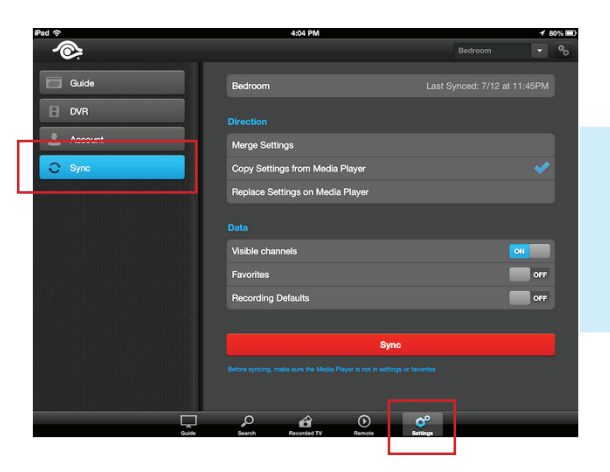

### SYNC:

The SYNC settings allow you to copy settings from the app to the media player or vice versa.

## iPad FAQs and Limitations

#### ASSIGNING MEDIA PLAYER NAMES:

When first using the app, media players are be labeled by their MAC address. You can change the name in the account settings of the app. You can find a MAC address of a media player by locating the sticker on the bottom of the media player. It will be labeled EMAC. A quicker way may be to simply choose a media player and use the remote function to rule out the others by process of elimination.

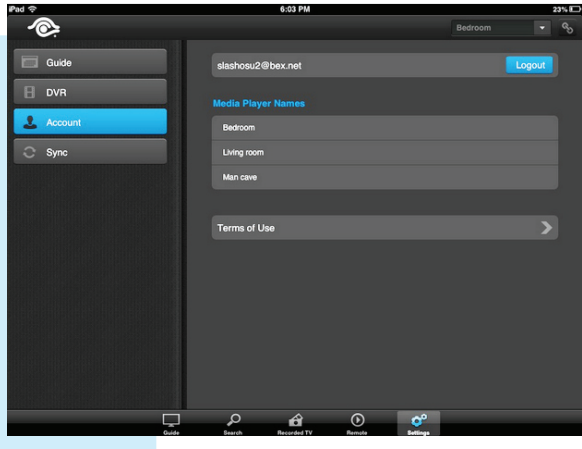

#### ADVANCED SEARCH AND FILTER FUNCTIONS:

When browsing the guide or searching for program, there are two icons in the upper right corner that can modify your results. Both turn blue when selected. Choosing HD (highlighted in red) will show HD as well as SD programming. Choosing the antenna icon (highlighted in yellow) gives filter options such as Genre, Star Rating, Parental Rating and MPAA Ratings.

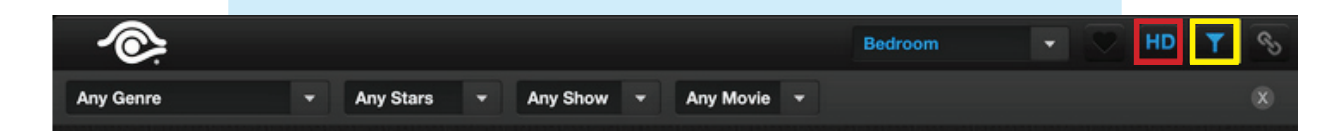